# How to share your ePortfolio

Document author: Nurse Coordinator Professional Development Authorised by: Nurse Director Policy & Practice 2DHB Issue date: 11/09/2023 Review date: 31/08/2024 Date first issued: 2020 Document ID: ePort11

The first page of these instructions is a reminder of how to get to your ePortfolio. If you are familiar with this please go to page 2.

# Accessing eLearning and the ePortfolio

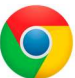

Please use Google Chrome to access your portfolio. Other browsers including Microsoft's Internet Explorer or Edge are not currently compatible.

The ePortfolio is accessed through the Hutt Valley eLearning site, Ko Awatea. There is no separate login.

## Step 1:

web address:

https://koawatealearn.co.nz/

Te Whatu Ora Pümanawa <a>Heartbee **APEX TETRE** 

Welcome to

**LEARN** 

### Step 2:

Click on the Ko Awatea LEARN elearning logo (see image right).

Login using your Ko Awatea username and password.

If you are unable to login please contact the elearning Coordinator for assistance, training@huttvalleydhb.org.nz

From the Hutt Valley intranet page, navigate to Ko Awatea LEARN. See image

Alternatively, and if logging in from a home computer, you can use the following

(right) for guidance. You can use either option highlighted in yellow.

## Step 3:

Select the PDRP/ePortfolio button under Quick Links.

If you have not used ePortfolio before it will ask you to enrol in the course. Click the enrol button when prompted.

Kia ora ..........<br>Welcome to your Hutt Valley eLearning dashboard

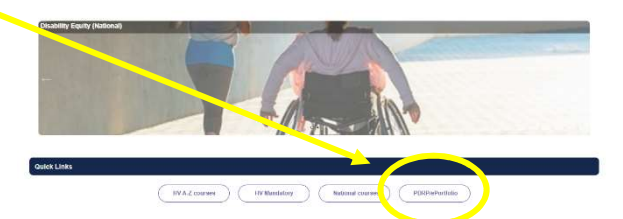

## Step 4:

Welcome to the gateway. If this is your first time accessing the ePortfolio, we recommend you read through the guides for completion of an ePortfolio under the heading Creating your ePortfolio.

To move through the gateway into your ePortfolio homepage please click the link under Quick Link to Mahara.

#### **Quick Link To Mahara**

If you have already read through the information in the course and you just want to quickly access Mahara and your portfolio click on this link PLEASE NOTE: There are known issues with accessing

ePortfolios from home or work when using Internet Explorer/ Edge as your browser. Please use Chrome insteadl

## Step 5: Access your portfolio:

Under 'My portfolios' you should see the portfolio you have created. Click on your portfolio to enter.

# How to share your ePortfolio

### Step 6:

Once you have completed your self-assessment you will need to "Share" this with:

- The nurse(s) who have been designated to complete your competence assessment or peer review.
- Your manager for completion of your manager declaration.
- You may also need to share it with the Nurse Coordinator Professional Development for moderation.

To do this, from any page of your portfolio, select the 3 dots or "meatballs" menu on the upper right of your screen and select "Manage access".

## Step 7: Sharing your ePortfolio with a person

On this page, use the drop down box under SHARED WITH and click "Person".

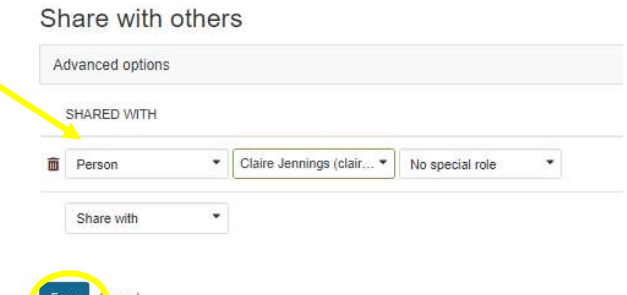

 $\overline{\mathfrak{D}}$ v ...

**A** Manage access

**Delete** this page **a** Save to timeline

Then start typing the name of the person you wish to share your ePortfolio. Once you have found them, click their name which will then appear in the box.

The rubbish bin icon allows you delete access when it is no longer required.

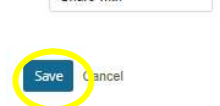

PLEASE NOTE: the next box must read "No special role" and should not be changed. The date boxes should also be left blank.

#### Then click "Save".

### FAQs

#### How many people can I share my portfolio with?

You can share your portfolio with as many people as you need to, using the process described above.

### The person I want to share my portfolio with is not on the list.

If the person your wish to share with is a nurse then please ask them to creat an ePortfolio account. They can use the 'how to' guide ePort0: How to access ePortfolio.

If the person you wish to share your portfolio with is not a nurse please use the instructions in ePort13: Sharing ePortfolio with secret URL.

#### I have shared my portfolio but they cannot see my work.

- 1. Following Step 11 above, go to the "Manage Access" page of your portfolio. Check that you have shared your portfolio with the correct person and that you have chosen "no special role" and kept the date boxes empty.
- 2. Ask the person to use Google Chrome as their internet browser when accessing your ePortfolio.
- 3. Check they can see the add/view comments buttons, as described below.
- 4. If the above options have not worked contact the Nurse Coordinator Professional Development.

#### I and/or the person I have shared with, cannot see 'add comments' or the 'Comments' button in my portfolio.

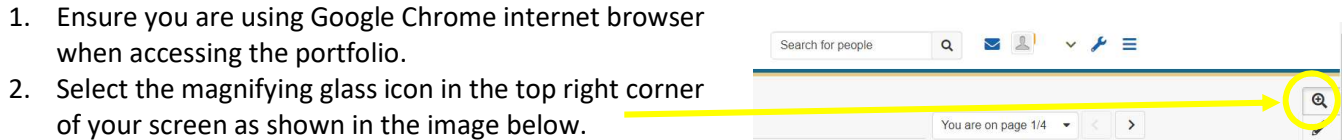